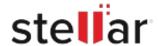

# Stellar Data Recovery Professional

## Steps to Install

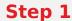

When Opening Dialog Box Appears Click Save File

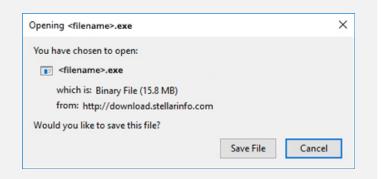

### Step 2

When Downloads Windows Appears

Double-Click the File

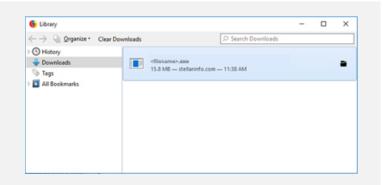

## Step 3

When Security Warning Dialog Box Appears, Click Run

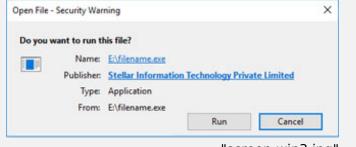

#### "screen-win3.jpg"

#### **System Requirements:**

Processor: Intel-kompatibel (x64-basierter Prozessor)

Operating Systems: Windows 11, 10, 8.1, 8, 7 & Windows Server 2022, 2019, 2016